# PARTNER EXTRANET & TOOLS

MADISC

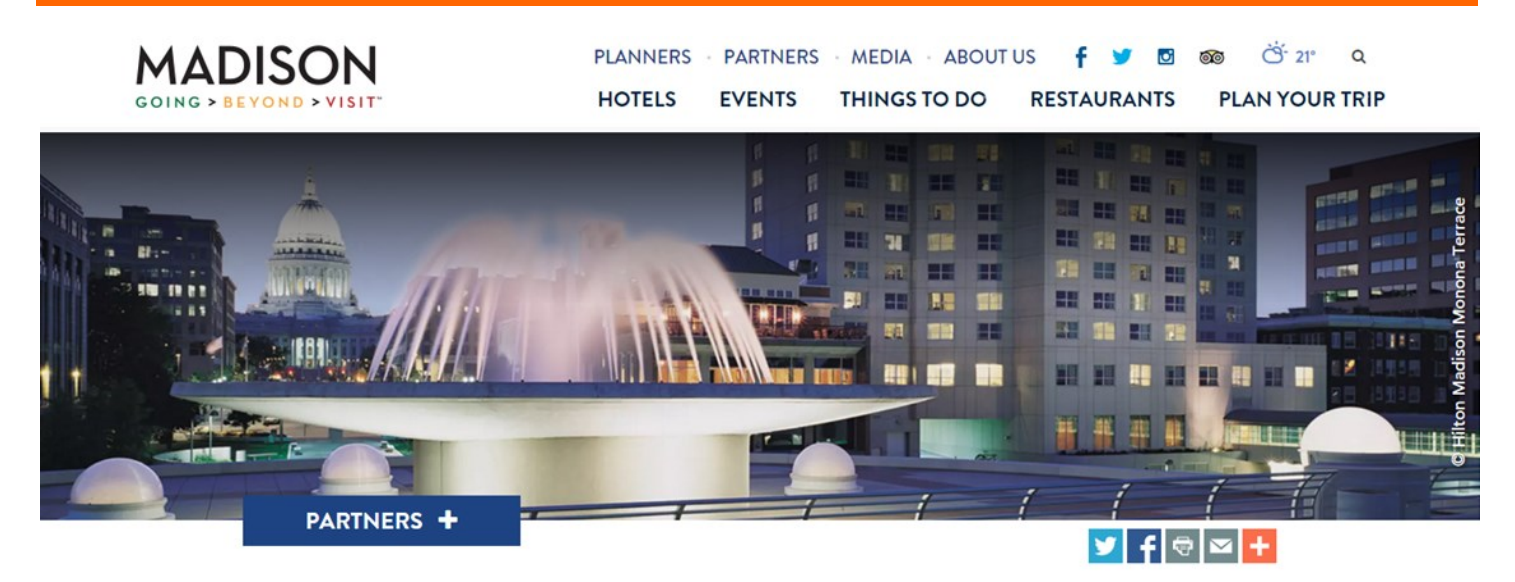

# **PARTNERS**

As a partner with the GMCVB, you have<br>access to an array of marketing, educational and networking tools to help you tap into and networking to be to help you tap into the convention and visitor industry.

To ensure your business information is up to date, utilize the Partner Extranet to…

- Edit business listing information
- Manage business contacts
- Customize business amenities
- Record room rental and facility specs
- Add social media platforms

Additionally, log online to access other.<br>Ausiness building tools including business building tools including…

- Convention Calendar
- Sales Leads Guide
- Marketing & Sponsorship Opportunities
- Partner-to Partner special offers
- and more!

maximize your partnership maximize your partnership!

**WELCOME, NEW PARTNERS!** 

### **WEBPAGE**

visitmadison.com/Partners

PARTNERS +  $Click on$  PARTNERS  $+$  to expand the drop-down menu

drop-down menu

### **EXTRANET ACCESS**

To access the online resources, you must have a username and password.

The username is your e-mail address. If you do<br>not recall your login information, send a request to partnership@visitmadison.com or select to parameters or selection or selection. 'Forgot Password' on the log-in page.

## **SUPPORT**

For support, contact:

Fmail: Email: Partnership@visitmadison.com

Phone:

# PARTNER EXTRANET & TOOLS

**MADISO**  $IG > B$  F Y O N D  $>$ **ADISON CONVENTION & VISITORS BUREAL** 

## **EXTRANET LOG IN**

- Edit business listing information<br>• Manage business contacts
- Manage business contacts<br>• Customize business ameni
- Customize business amenities
- Record room rental and facility
- Add social media platforms

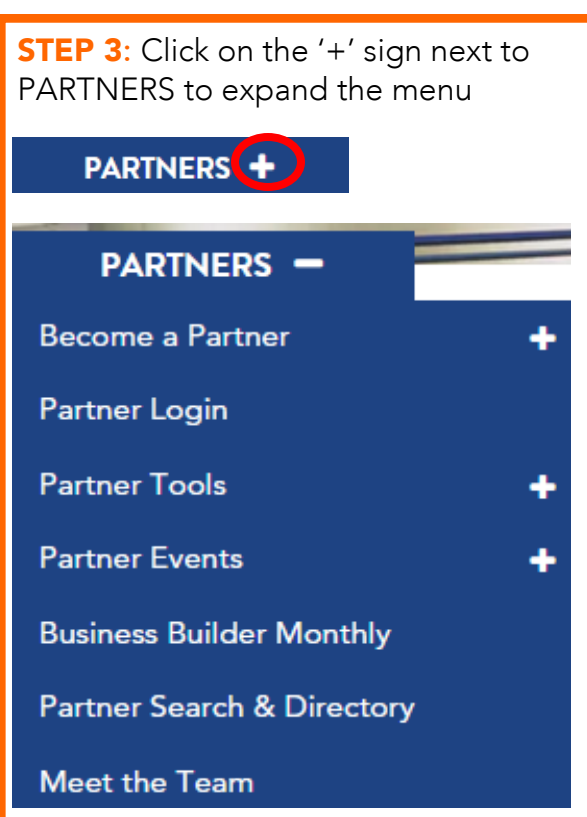

#### **EDIT GENERAL ACCOUNT INFORMATION**

Once inside the Extranet you account information. To edit, select the red EDIT button. select the red EDIT button. CANE SAVE.

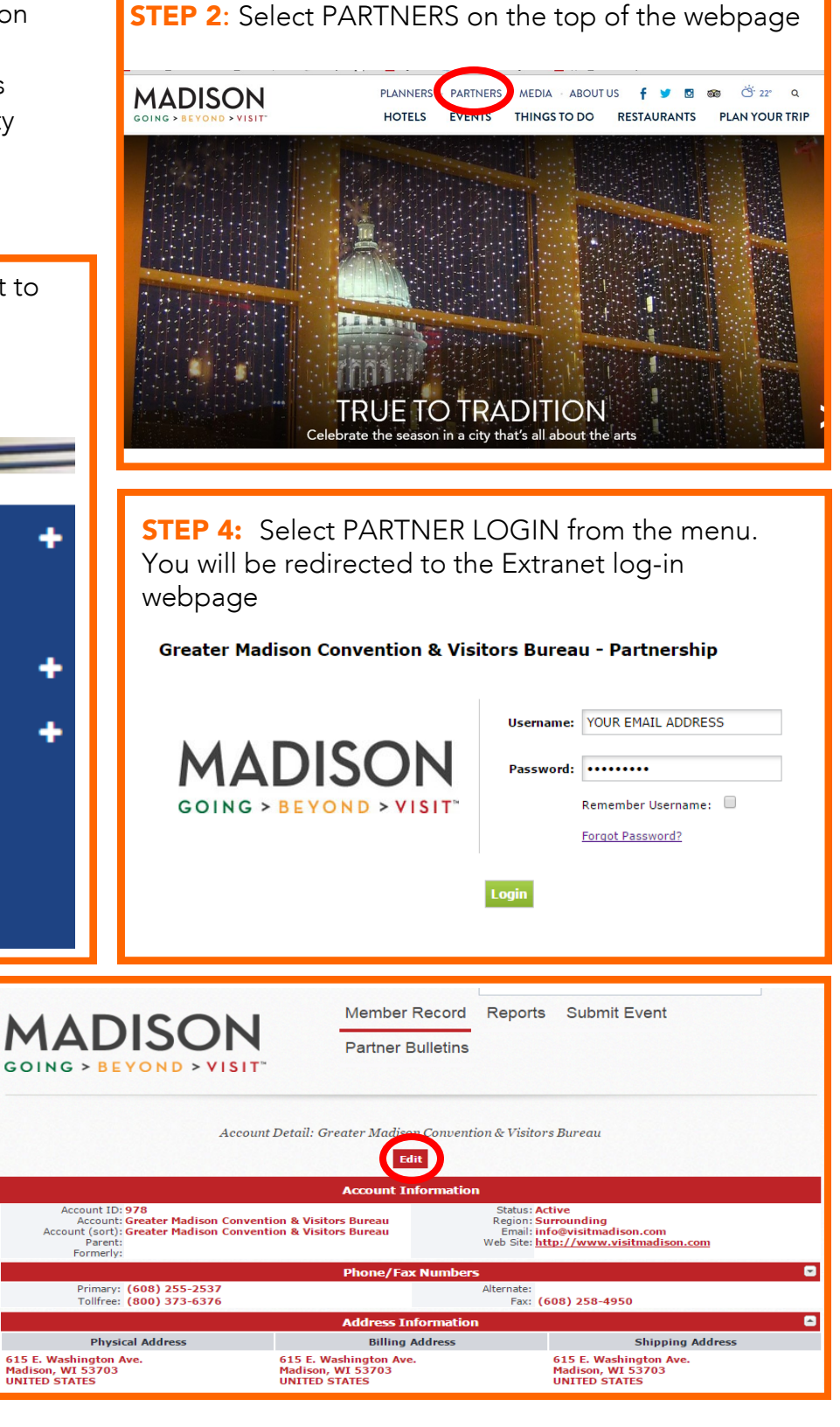

**STEP 1:** Visit [www.visitmadison.com](http://www.visitmadison.com/)

# PARTNER EXTRA NEUE AND DE COMPUTER EXTRANET CONTINUED

### **EXTRANET, CONTINUED**

**MADISO** OING > BEYOND > **ATER MADISON CONVENTION & VISITORS BUREAU** 

#### **EDIT CONTACTS**

Add new contact:

Add new contact: Select 'Add New Contact' button and enter information<br>Edit contact: Click on the YELLOW PENCIL on the far left to begin your edits Remove contact: Click on the YELLOW PENCIL to edit. Under CONTACT TYPE, select INACTIVE and save

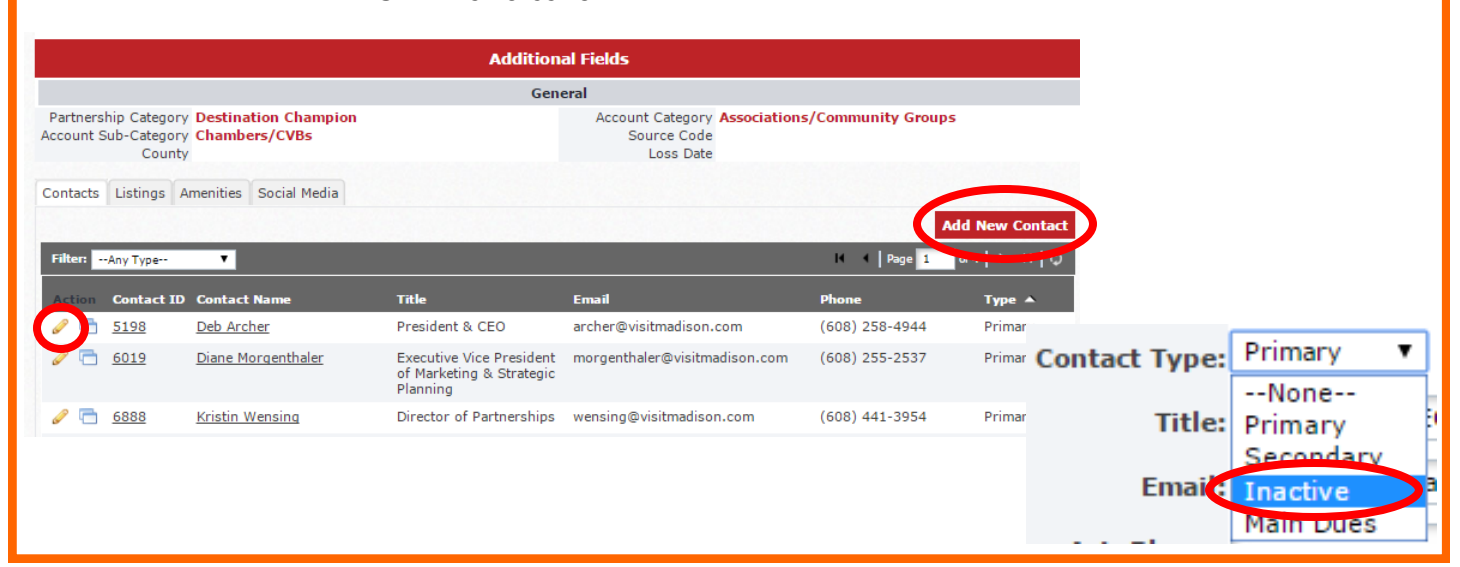

### **EDIT LISTINGS**

Select the LISTINGS tab Click on the YELLOW PENCIL on the far left to being your edits. Please allow up to 72 hours for listings edits. Please allow up to 72 hours for listings

#### **ADD SOCIAL MEDIA LINKS**

Select the SOCIAL MEDIA tab Enter social media URLs in the open fields and select media urbs in the open fields and selects. 'Update' to save the entered information.

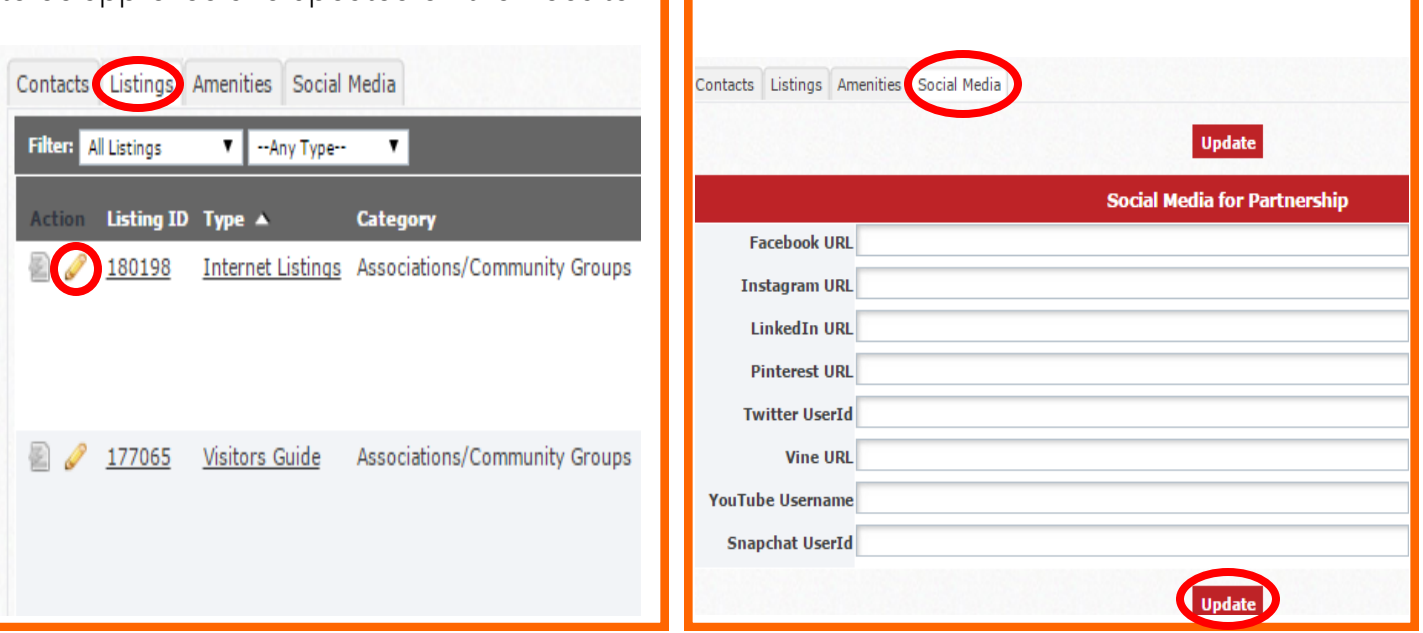

# PARTNER EXTRA NEUE AND DE COMPUTER EXTRANET CONTINUED

### **EXTRANET, CONTINUED**

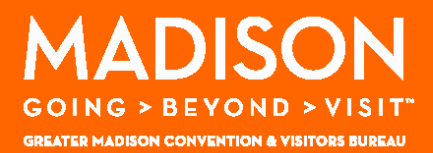

### **EDIT AMENITIES**

There are four sub-table and chemical denoting resonance aarene, Fenue, Meeting Facilities<br>Coloct the energy state to be end click EDIT AMENITIES to undete information Select the appropriate tab and click EDIT AMENITIES to update information

GENERAL: Days/Hours, Credit Cards Accepted, Bag Stuffer List.

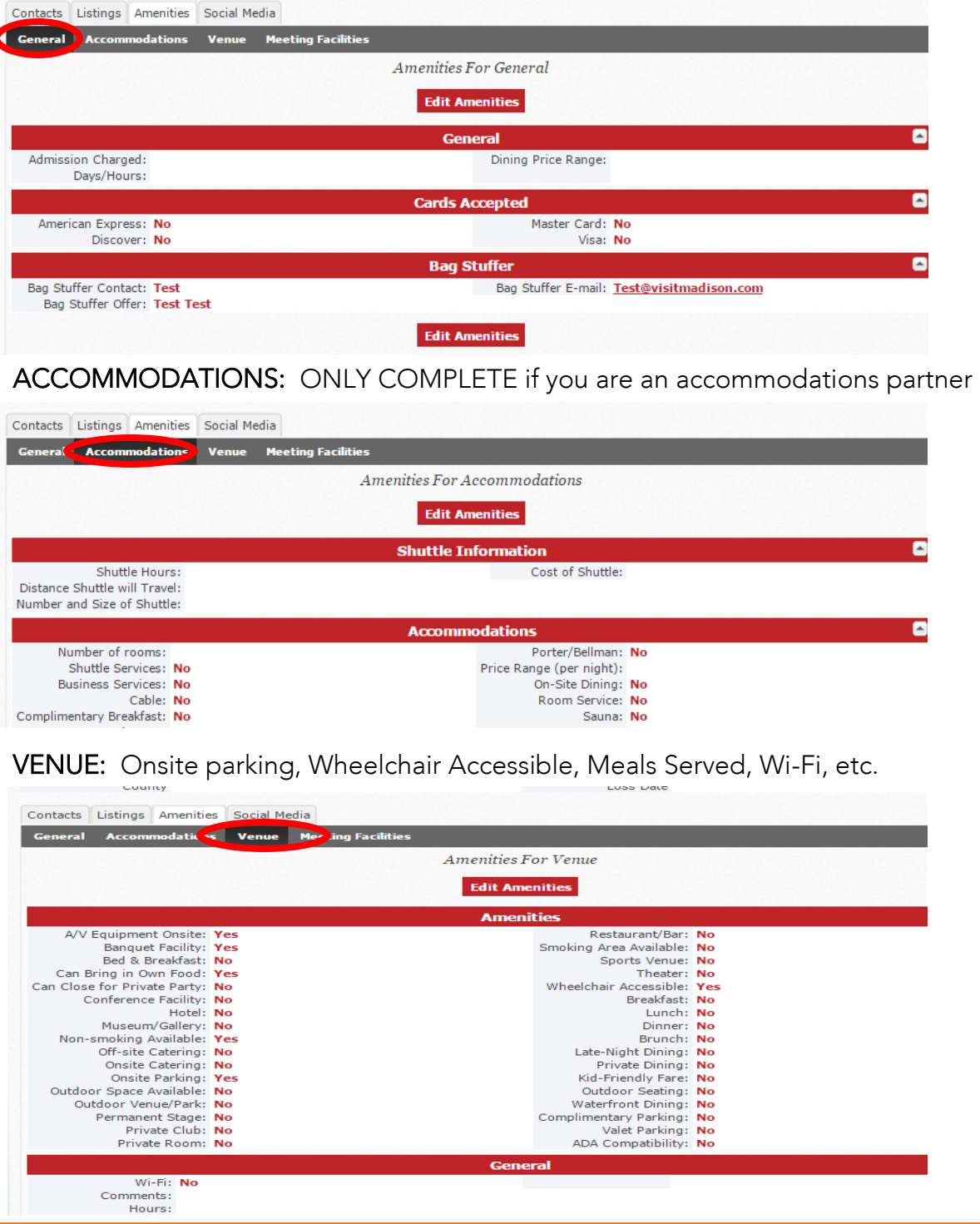

# PARTNER EXTRA NEUE AND DE COMPUTER EXTRANET CONTINUED

### **EXTRANET, CONTINUED**

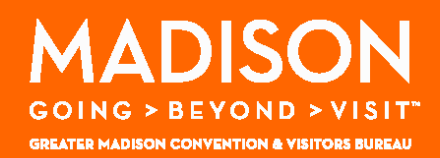

### **EDIT AMENITIES**

MEETING FACILITIES: Complete if you have space available for meeting and events.

- STEP 1: Start by adding individual rooms/spaces available and click ADD NEW ROOM<br>Fill in total square footage and capacity limits by room layouts Film in total square footage and capacity limits by room lay suite Continue to ADD NEW ROOM for each available space
- STEP 2: Once individual rooms have been added, complete fields in top portion to note the total number of rooms, total sq. footage and note the size of the largest room (in sq. ft.). Click UPDATE to save. ft.). Click UPDATE to save.

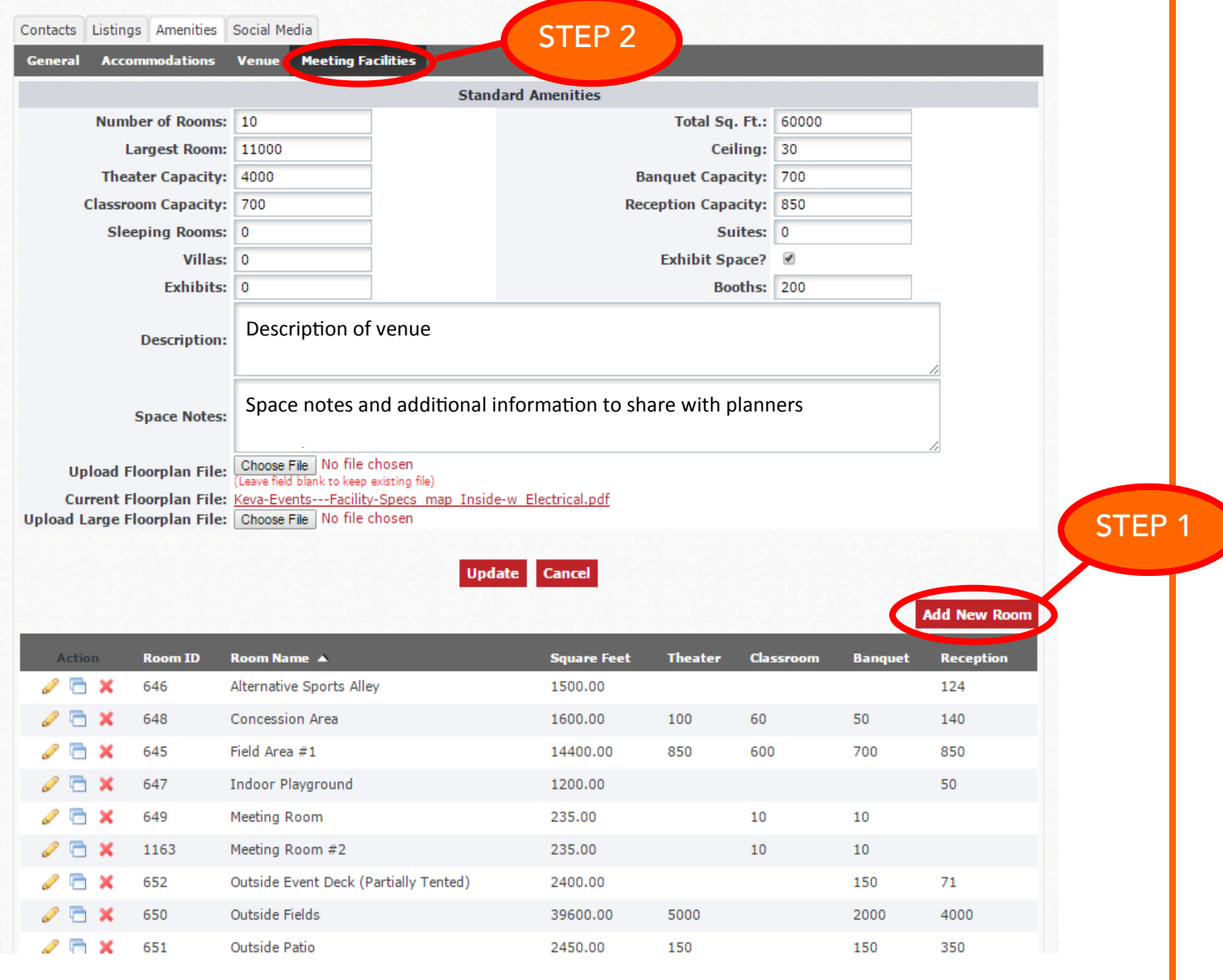

# PARTNER EXTRANET & TOOLS

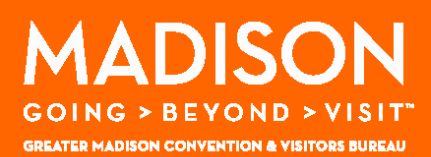

### **ADDITIONAL BUSINESS BUILDING TOOLS**

- Convention Calendar<br>• Sales Leads Guide
- Sales Leads Guide
- Marketing & Sponsorship<br>Opportunities
- Partner-to Partner special offers

### **CONVENTION CALENDAR**

To access the convention calendar, click the REPORTS<br>on the top of the Extranet. Select the CONVENTION CALENDAR link below. If you do not see REPORTS as an option, contact partnership@visitmadison.com. an option, contact partnership@visitmadison.com.

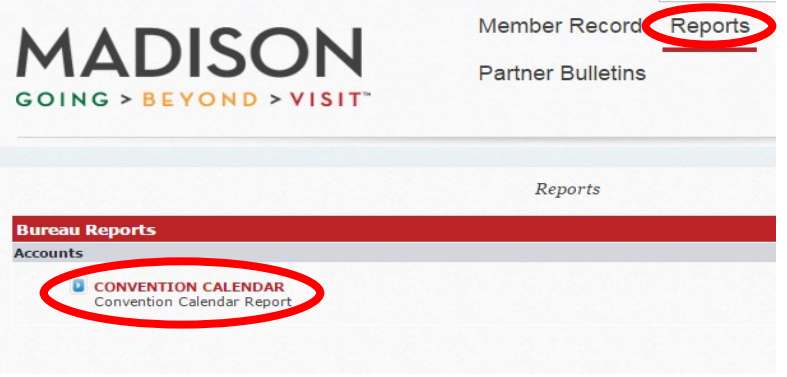

#### **SALES LEADS GUIDE**

To access, click on PARTNER BULLETINS, and select SALES LEADS GUIDE from the list. Follow the link in the bulletin to access the online quide. the bulletin to access the online guide.

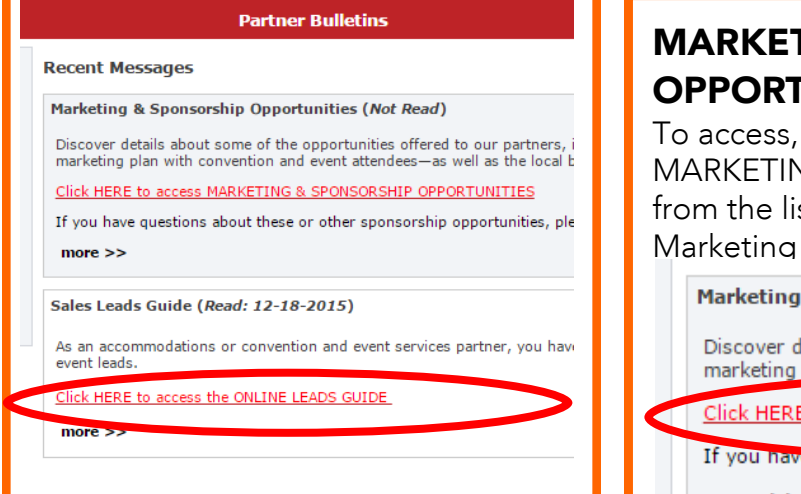

#### **MARKETING & SPONSORSHIP TUNITIES**

click on PARTNER BULLETINS, and select<br>NG & SPONSORSHIP OPPORTUNITIES st. Click on the link in the bulletin to access & Sponsorship Opportunities

& Sponsorship Opportunities (Not Read)

etails about some of the opportunities offered to our partners, i **Hendees—as well as the local b** plan with co

<u>to access MARKETING & SPONSORSHIP OPPORTUNITIES</u>

**poortunities**, ple

 $\mod$  >>

### **PARTNER TO PARTNER OFFERS**

To access, click on<br>PARTNER BULLETINS, and select PARTNER TO PARTNER OFFERS from the list. Click on the link in the bulletin to access special offers. offers.

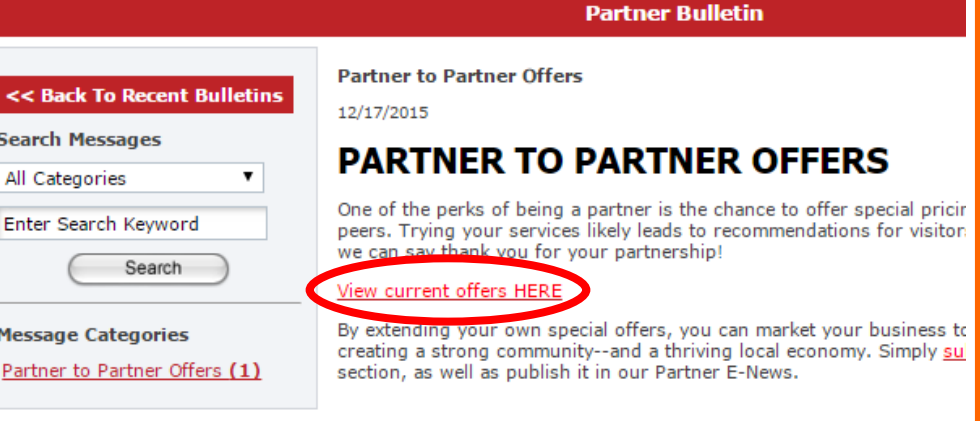